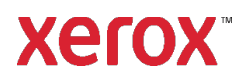

# Guide d'installation et de configuration Xerox® FreeFlow® Express to Print Windows 10, Windows 11

**702P09119**

### Introduction

FreeFlow Express to Print est compatible avec les systèmes d'exploitation Windows suivants :

- Windows 10 versions 32 et 64 bits
- Windows 11

Pour plus de détails sur la configuration système requise, reportez-vous aux *notes de mise à jour de FreeFlow Express to Print*. Vous pouvez télécharger ce document depuis la section Assistance et pilotes du sit[e www.xerox.com.](http://www.xerox.com/)

## Installation

### Avant d'installer Express to Print

- 1. Connectez-vous en tant qu'administrateur.
- 2. Activez le compte par défaut de l'administrateur système.
	- a. Faites un clic droit sur le bouton **Démarrer**, puis sélectionnez **Gestion de l'ordinateur**.
	- b. Sélectionnez **Outils système > Utilisateurs et groupes locaux > Utilisateurs**.
	- c. Faites un clic droit sur **Administrateur**, puis sélectionnez **Propriétés**.
	- d. Désactivez la case à cocher associée à la propriété **Le compte est désactivé**.
- 3. Déconnectez-vous, puis connectez-vous en tant qu'administrateur.
- 4. Activez .NET Framework 3.5.
	- a. Ouvrez le menu Démarrer, saisissez **Panneau de configuration**, puis appuyez sur **Entrée**.
	- b. Sélectionnez Programmes > Activer ou désactiver des fonctionnalités Windows.
	- c. Sélectionnez .NET Framework 3.5 (inclut .NET 2.0 et 3.0), puis sélectionnez OK.
	- d. Si l'invite correspondante s'affiche, sélectionnez **Télécharger des fichiers à partir de Windows Update**.

Remarque : Une connexion Internet est requise.

- e. Sélectionnez **Fermer**.
- 5. Avant d'installer Express to Print, assurez-vous d'avoir installé des applications telles que Microsoft Office, Adobe Acrobat ou tout autre logiciel tiers requis.

Remarque : Pour chaque type de document Microsoft Office, assurez-vous que le logiciel spécifié est installé, lancé correctement et fonctionne avant de tenter toute conversion de document dans Express to Print.

- 6. Connectez-vous en tant qu'administrateur.
- 7. Assurez-vous que la configuration de votre logiciel antivirus permet l'installation du logiciel.
- 8. Désactivez le service d'indexation :
	- a. Faites un clic droit sur le bouton **Démarrer**, puis sélectionnez **Exécuter**. Saisissez **services.msc**, puis cliquez sur **OK**.
	- b. Dans la liste de services, localisez, puis faites un clic droit sur **Recherche Windows**.
	- c. Sélectionnez **Propriétés**.
	- d. Sélectionnez le menu déroulant **Type de démarrage**, puis sélectionnez **Désactivé**.
	- e. Sélectionnez **OK**, puis fermez la fenêtre Services.
- 9. Désactivez le Contrôle de compte d'utilisateur :
	- a. Ouvrez le menu **Démarrer**, saisissez **Panneau de configuration**, puis appuyez sur **Entrée**.
	- b. Sélectionnez **Système et sécurité**.
	- c. Sous Centre d'action, sélectionnez **Modifier les paramètres de contrôle du compte utilisateur**.
	- d. Sous les paramètres **Contrôle de compte d'utilisateur**, sélectionnez **Ne jamais m'avertir**.
	- e. Sélectionnez **OK**.
	- f. Pour accepter les modifications sur votre ordinateur, sélectionnez **Oui**.
- 10. Exécutez les comptes d'administrateurs en mode d'approbation d'administrateur :
	- a. Faites un clic droit sur le bouton **Démarrer**, puis sélectionnez **Exécuter**. Saisissez **gpedit.msc**, puis appuyez sur **Entrée**. La fenêtre Stratégie de groupe locale s'affiche.
	- b. Dans le panneau de gauche, dans la zone de configuration de l'ordinateur, cliquez sur le triangle sous **Paramètres Windows**. Les sous-dossiers s'affichent.
	- c. Sous **Paramètres de sécurité**, cliquez sur le triangle. Les sous-dossiers s'affichent.
	- d. Sous **Stratégies locales**, cliquez sur le triangle. Les sous-dossiers s'affichent.
	- e. Cliquez sur **Options de sécurité**. Les stratégies disponibles s'affichent dans le panneau de droite.
	- f. Faites défiler vers le bas jusqu'à **Contrôle de compte d'utilisateur** : **exécuter les comptes d'administrateurs en mode d'approbation d'administrateur**, puis double-cliquez dessus pour ouvrir la fenêtre.
	- g. Vérifiez que **Désactivé** est sélectionné, puis cliquez sur **OK**. Le Paramètre de sécurité est redéfini sur Désactivé.
	- h. Fermez la fenêtre Éditeur de stratégie de groupe locale.
	- i. Pour activer les modifications, redémarrez l'ordinateur.
- 11. Après le redémarrage, connectez-vous en tant qu'administrateur système.

### Installation du logiciel

- 1. Pour télécharger le logiciel, accédez à la section Support Client du sit[e www.xerox.com](http://www.xerox.com/) [Support Client/Assistance et pilotes/Logiciels et plates-formes/FreeFlow].
- 2. Double-cliquez sur **ExpressToPrint-9.0.X.X-YYY.exe**, où YYY représente l'extension linguistique à trois lettres. Si l'invite correspondante s'affiche, sélectionnez **Oui** pour autoriser l'exécution du programme.
- 3. Suivez les instructions affichées à l'écran.

Le programme d'installation s'ouvre et vérifie la configuration système requise.

Remarque : Si la configuration système requise n'est pas satisfaisante, l'installation échoue. Résolvez tous les problèmes et relancez l'installation.

- 4. Une fois l'installation réussie et le message de bienvenue affiché, cliquez sur **Suivant**.
- 5. La fenêtre du **contrat de licence logiciel** s'ouvre. Cliquez sur **J'accepte**.
- 6. La fenêtre **Options d'installation** s'ouvre. Sélectionnez les types de documents à activer. Assurezvous qu'au moins un type de document est sélectionné, puis cliquez sur **Suivant**.
- 7. La fenêtre **Destination** s'ouvre. Vérifiez que les informations sont correctes, puis cliquez sur **Suivant**.
- 8. La fenêtre **Prêt pour l'installation** s'ouvre. Cliquez sur **Installer**.

Pendant l'installation, diverses fenêtres s'ouvrent, telles que la fenêtre Préparation du système et la fenêtre Installation.

9. Une fois que la fenêtre **Installation de FreeFlow réussie** s'affiche, cliquez sur **Terminer**. Le système redémarre.

Remarque : Si l'installation se termine avec des avertissements, suivez les instructions à l'écran pour résoudre tout problème.

- 10. Une fois l'installation terminée, soumettez au moins un travail en tant qu'administrateur système pour vous assurer que les utilisateurs généraux peuvent soumettre des travaux d'impression.
- 11. Activez MSMQ sur le système :
	- a. Ouvrez le Panneau de configuration.
	- b. Accédez à **Programmes et fonctionnalités**.
	- c. Sélectionnez **Activer ou désactiver des fonctionnalités Windows**.
	- d. Sélectionnez **Serveur de mise en file d'attente Microsoft (MSMQ)**, puis développez l'option pour activer les éléments suivants :
		- Déclencheurs MSMQ
		- Prise en charge de la multidiffusion
	- e. Sélectionnez **OK**.
	- f. Redémarrez le système.

## Configuration du système

Suivez les étapes ci-dessous pour configurer le système.

### Configuration des imprimantes

Le moyen le plus simple d'ajouter une imprimante est de connaître l'imprimante et l'adresse IP du serveur d'impression. Si vous ne connaissez pas l'adresse IP de l'imprimante, contactez votre service informatique interne pour assistance. Ces instructions supposent que vous disposez de l'adresse IP.

- 1. Ouvrez le menu **Démarrer**, puis sélectionnez **Toutes les applications**. Sous Xerox FreeFlow, cliquez sur **Enregistrement des imprimantes**.
- 2. Dans la fenêtre **Produits installés**, désélectionnez tous les produits sauf **FreeFlow Express to Print**. Cliquez sur **OK**.
- 3. Dans la fenêtre **Enregistrement des imprimantes**, cliquez sur **Ajouter**. L'assistant Ajouter une imprimante s'affiche.
- 4. Saisissez l'adresse IP de l'imprimante ou du serveur d'impression, puis cliquez sur **Identifier la configuration**. Si vous ne connaissez l'adresse IP, vous pouvez saisir le nom de l'imprimante.
- 5. Si le modèle d'imprimante et le type de contrôleur ou de serveur sont mal identifiés, sélectionnez les valeurs correctes dans les menus respectifs. Cliquez sur **Suivant**.
- 6. Sélectionnez l'une des options suivantes :
	- a. Pour que toutes les files d'attente disponibles sur l'imprimante apparaissent dans Express to Print, sélectionnez **Enregistrer automatiquement toutes les files d'attente sur l'imprimante**, puis cliquez sur **Suivant**. Supprimez toutes les files non désirées, puis cliquez sur **Terminer**.
	- b. Pour faire en sorte qu'une seule file apparaisse dans Express to Print, cliquez sur **Suivant**. Sélectionnez la file désirée dans le menu, puis saisissez le nom sous lequel elle sera affichée dans Express to Print. Ce nom doit être différent du nom actuel de la file. Sélectionnez **Terminer**.

L'imprimante ainsi que les filles sélectionnées sont ajoutées à Express to Print.

Remarque : Pour plus de détails sur les autres paramètres, consultez l'aide en ligne de l'enregistrement de l'imprimante.

# <span id="page-3-0"></span>Octroi de licence

Pour obtenir une licence pour Express to Print, assurez-vous d'être connecté en tant qu'administrateur système ou l'équivalent.

Remarque : Votre clé d'activation et le numéro de série du produit sont fournis dans la trousse de lettre de licence qui est expédiée une fois la commande complétée. Le numéro d'adresse matérielle (MAC) est indiqué dans la fenêtre de licence de FreeFlow Express to Print.

- 1. Ouvrez le menu Démarrer, puis sélectionnez **Toutes les applications**. Sous Xerox FreeFlow, cliquez sur **Express to Print**.
- 2. Si un écran de démarrage apparaît, cliquez dessus pour le fermer.
- 3. Si la fenêtre Guide de démarrage s'ouvre, cliquez sur **Quitter**.
- 4. Après le démarrage de Express to Print, cliquez sur **Aide > Octroi de licence**.

La fenêtre d'**octroi de licence de FreeFlow Express to Print** s'ouvre. Notez le numéro d'adresse matérielle (MAC) requis pour générer le fichier de licence à l'étape 7.

- 5. Cliquez sur **Activer**.
- 6. Cliquez sur Portail d'activation du logiciel Xerox.

Remarque : Si la machine où est installé Express to Print ne dispose pas d'un accès Internet, reportez-vous à la section [Activation au moyen](#page-5-0) [d'un autre ordinateur.](#page-5-0)

7. Sur le site Web du portail, saisissez les informations demandées.

Le fichier de licence est généré et présenté.

- 8. Pour l'enregistrer, cliquez sur **Enregistrer et télécharger le fichier de licence**. Veillez à enregistrer le fichier de licence à un emplacement que vous pouvez facilement trouver.
- 9. Dans Express to Print, cliquez sur **Suivant**.
- 10. Cliquez sur **Charger le fichier de licence**.
- 11. La fenêtre **Sélectionner le fichier de licence** s'ouvre. Accédez à l'emplacement où vous avez enregistré le fichier de licence. Sélectionnez le fichier, puis cliquez sur **Ouvrir**.
- 12. L'octroi de licence est terminé.

### Maintenance de licence

Pour récupérer le fichier de licence actuel, supprimer ou réinitialiser une licence en raison d'une défaillance matérielle, procédez comme suit :

- 1. Dans Express to Print, cliquez sur **Aide > Octroi de licence**.
- 2. Pour exécuter la tâche de gestion des licences que vous souhaitez, cliquez sur le lien approprié, puis suivez les instructions fournies.

# Maintenance logicielle

### Transfert du logiciel sur un autre ordinateur

Si vous transférez le logiciel d'un ordinateur à un autre, veuillez d'abord supprimer la licence du logiciel de l'ancien ordinateur avant d'effectuer les étapes d'activation de la licence. Pour supprimer le logiciel, vous devez vous procurer une clé de désactivation.

- 1. Dans Express to Print, cliquez sur **Aide > Octroi de licence**.
- 2. Suivez les informations de désactivation à l'écran, puis cliquez sur **Suivant**. Le processus que vous choisissez dépend du processus d'achat du logiciel à l'origine.
- 3. Cliquez sur le bouton **Portail d'activation du logiciel Xerox**.
- 4. Pour obtenir le fichier de désactivation, saisissez les informations requises sur le site Web du portail, puis cliquez sur Suivant.
- 5. Pour enregistrer le fichier, cliquez sur **Parcourir**, puis sélectionnez la destination où vous souhaitez enregistrer le fichier. Notez l'emplacement où vous avez enregistré le fichier.
- 6. Dans la fenêtre d'octroi de licence de FreeFlow Express to Print, cliquez sur **Charger le fichier de désactivation**, sélectionnez le fichier que vous avez enregistré, puis cliquez sur **Ouvrir**.
- 7. Cliquez sur **Suivant**. Le logiciel est désactivé.
- 8. Installez Express to Print sur le nouvel ordinateur et suivez la procédure d['octroi de licence.](#page-3-0) Remarque : La clé d'activation, de désactivation et le numéro d'adresse matérielle (MAC) sont requis.
- 9. Pour supprimer le logiciel de l'ancien ordinateur, reportez-vous à la sectio[n Suppression d'un](#page-4-0)  [logiciel désactivé d'un ordinateur.](#page-4-0)

### <span id="page-4-0"></span>Suppression d'un logiciel désactivé d'un ordinateur

- 1. Ouvrez le menu **Démarrer**. Sélectionnez **Panneau de configuration > Programmes et fonctionnalités.**
- 2. Dans la liste, double-cliquez sur **FreeFlow Express to Print**.
- 3. Pour supprimer le logiciel, suivez les instructions à l'écran.

### <span id="page-5-0"></span>Activation depuis un autre ordinateur

Si vous n'avez pas d'accès Internet sur le périphérique Express to Print :

- 1. Relevez la clé d'activation, le numéro de série du produit et le numéro d'adresse matérielle (MAC) et allez sur un appareil connecté à Internet.
- 2. Connectez-vous au portail d'activation du logiciel Xerox à l'adresse https:/[/www.xeroxlicensing.xerox.com/activation.](http://www.xeroxlicensing.xerox.com/activation)
- 3. Sur le site Web du portail, saisissez les informations demandées.
- 4. Le fichier de licence est généré et présenté. Cliquez sur **Enregistrer et télécharger le fichier de licence**.
- 5. Enregistrez le fichier de licence sur un support amovible.
- 6. Copiez le fichier de licence sur la machine Express to Print et effectuez les opérations de l'étape 9 décrites dans la section [Octroi de licence.](#page-3-0)

© 2023 Xerox Corporation. Tous droits réservés. Xerox® est une marque déposée de Xerox Corporation aux États-Unis et/ou dans d'autres pays.